# **REPORTES DEL SAO EN IMPRESORA LASER**

Manual de Usuario

## **PANTALLA DE ENTRADA**

Al ejecutar el programa de reportes (reportes.exe), la primera pantalla que aparecerá es la pantalla de entrada al programa:

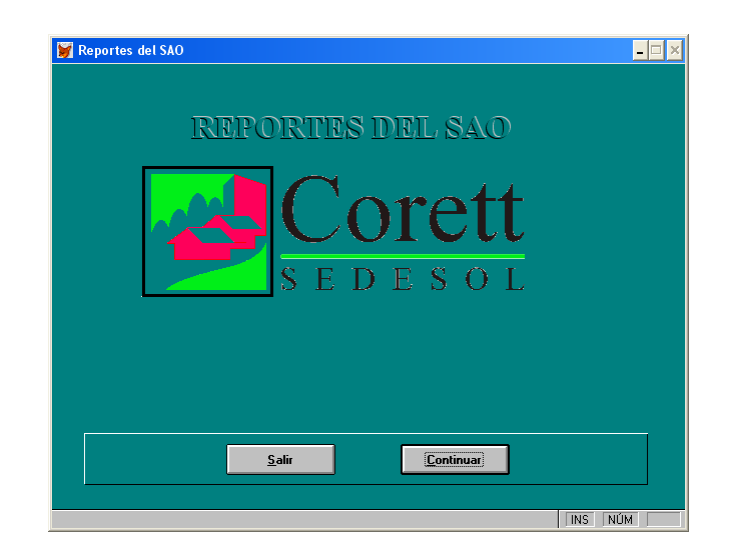

El botón salir cerrara el programa y el botón continuar nos permitirá pasar al ala pantalla principal.

# **PANTALLA PRINCIPAL**

La pantalla principal es la siguiente:

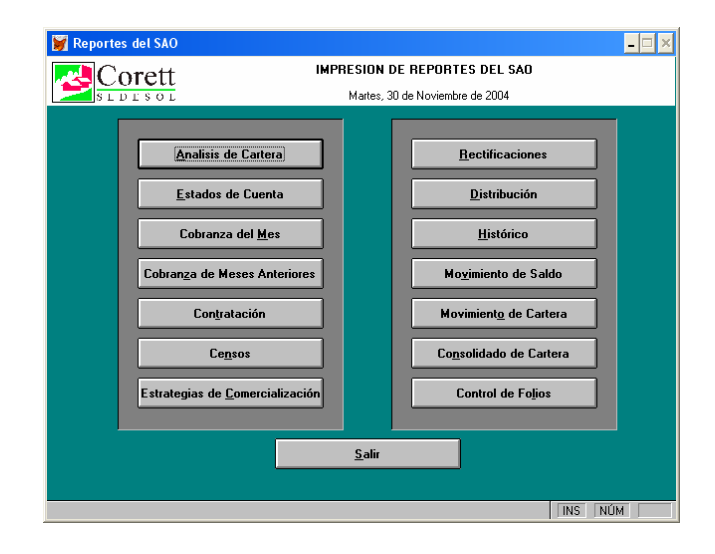

A través de la Pantalla Principal tendremos acceso a los diferentes reportes que se pueden emitir, tales como:

Estados de Cuenta **Distribución** Cobranza del Mes Histórico Cobranza de Meses Anteriores Movimiento de Saldo Estrategias de Comercialización Control de Folios

Análisis de Cartera Rectificaciones Contratación Movimiento de Cartera Censos Consolidado de Cartera

## **ANALISIS DE CARTERA**

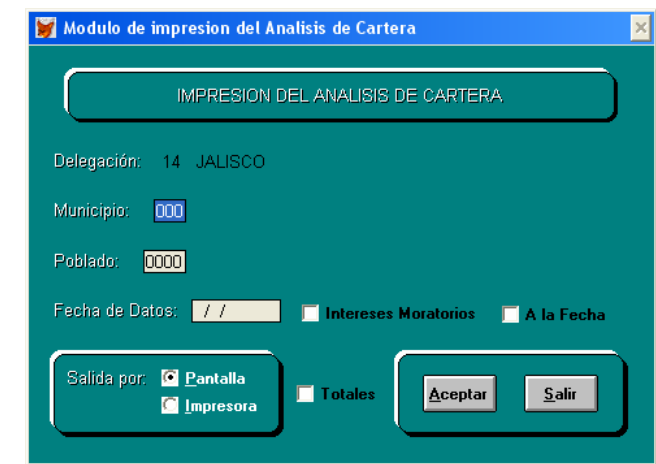

Al seleccionar el Análisis de Cartera aparecerá la siguiente pantalla:

El primer dato a introducir es el número de municipio y le sigue el número de poblado. Si se desea imprimir la información de un municipio en especifico se omite el numero de poblado dejándolo en ceros (0000) y si requiere imprimir toda la información de los análisis de cartera de la delegación ambos datos deberán quedar en ceros.

La fecha de datos es la fecha a obtener la información, el formato de la fecha es día, mes y año, se debe introducir el ultimo día del mes, luego el mes y por ultimo el año con cuatro dígitos.

Ahora el reporte de Análisis de Cartera incluye una columna de intereses moratorios. Si selecciona esta casilla se imprime el reporte con intereses moratorios, en la fecha de datos se puede poner cualquier día del mes y también seleccionar la casilla de a la fecha se calcularan los intereses moratorios a la fecha introducida y no al fin de mes.

En Salida por tenemos dos opciones la primera es por pantalla, si seleccionamos esta opción mostrara el reporte en una pantalla como la siguiente:

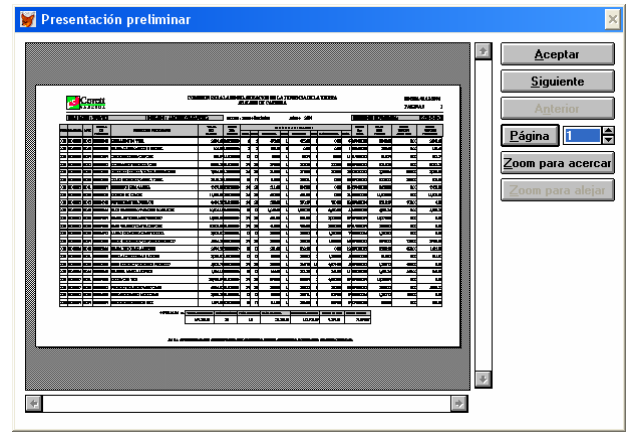

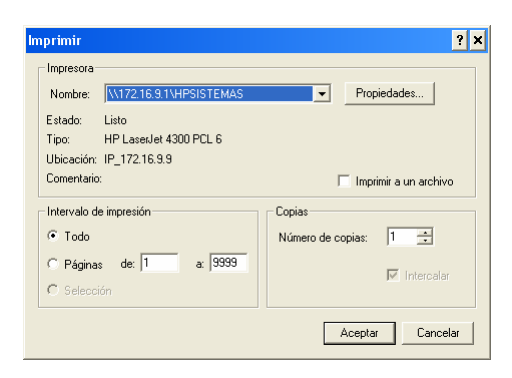

## **ESTADOS DE CUENTA**

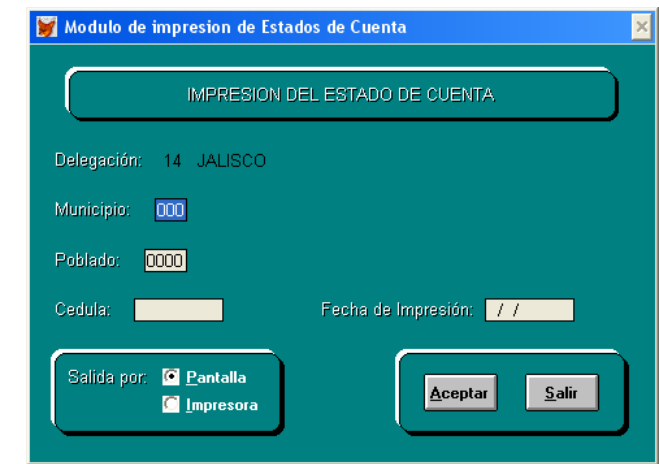

Al seleccionar Estados de Cuenta se visualizara la siguiente pantalla:

Al igual que el Análisis de Cartera el primer dato a introducir es el número de municipio y le sigue el número de poblado. Si se desea imprimir la información de un municipio en especifico se omite el numero de poblado dejándolo en ceros (0000) y si requiere imprimir todos los estados de cuenta de la delegación ambos datos deberán quedar en ceros.

En Cedula se introduce el número de cedula de la cual queremos obtener el Estado de Cuenta, si se deja vacío el dato imprimirá todos los Estados de Cuenta del poblado o municipio según

La fecha de datos es la fecha a obtener la información, el formato de la fecha es día, mes y año, se debe introducir el día del mes, luego el mes y por ultimo el año con cuatro dígitos.

En Salida por tenemos dos opciones la primera es por pantalla, si seleccionamos esta opción mostrara el reporte en una pantalla como la siguiente:

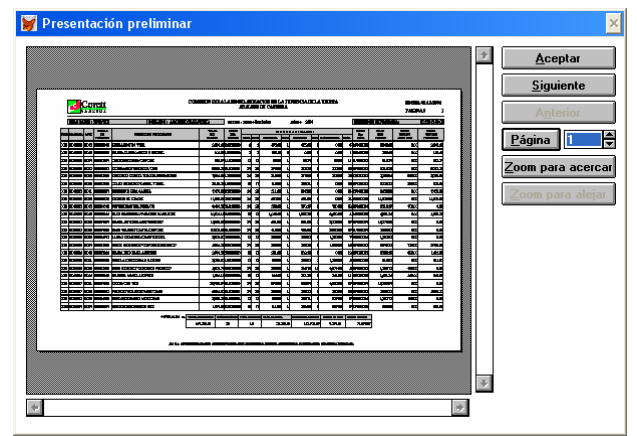

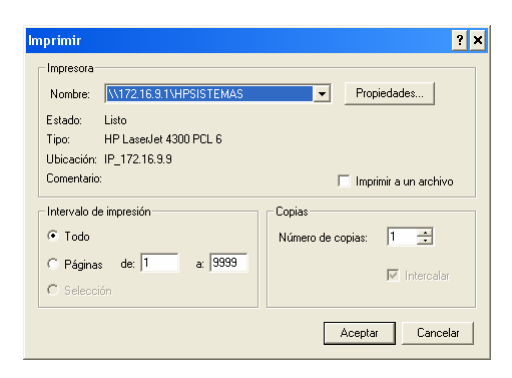

## **COBRANZA DEL MES**

Al seleccionar Cobranza del Mes se mostrara la siguiente pantalla:

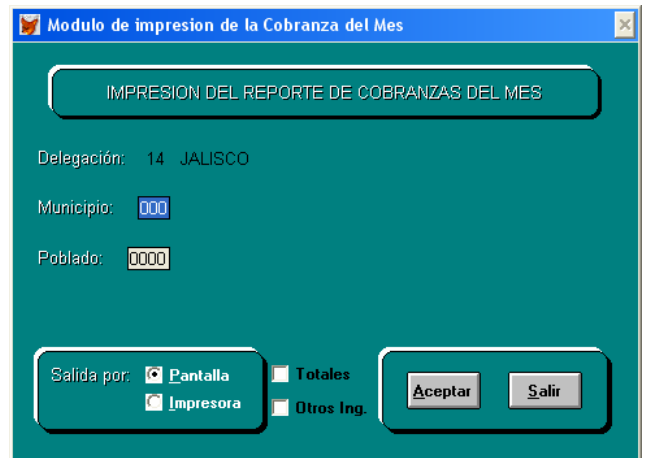

El primer dato a introducir es el número de municipio y le sigue el número de poblado. Si se desea imprimir la información de un municipio en especifico se omite el numero de poblado dejándolo en ceros (0000) y si requiere imprimir todos los reportes de cobranza de la delegación ambos datos deberán quedar en ceros.

En Salida por tenemos dos opciones la primera es por pantalla, si seleccionamos esta opción mostrara el reporte en una pantalla como la siguiente:

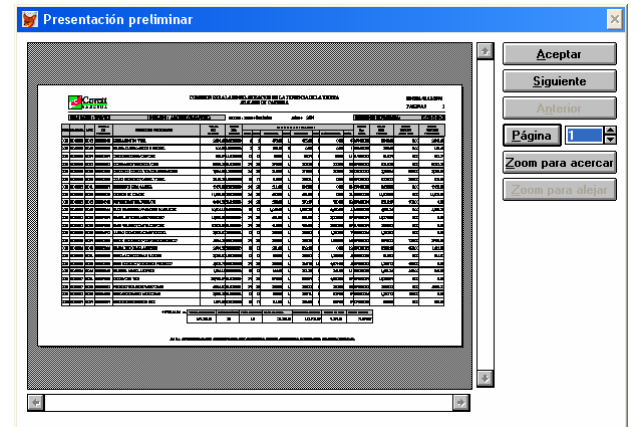

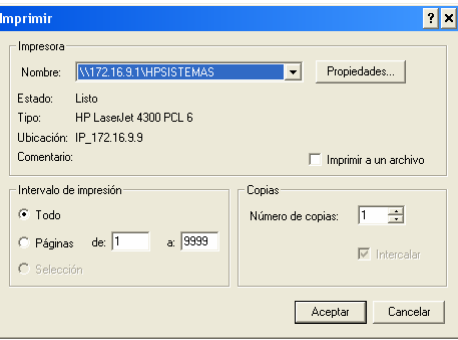

Al seleccionar la casilla de totales no imprimirá el detalle del reporte, es decir los datos, solo aparecerán los totales del reporte y la casilla de Otros Ing. imprime el reporte de Cobranza del Mes de otros ingresos.

## **COBRANZA DE MESES ANTERIORES**

Al seleccionar el Análisis de Cartera aparecerá la siguiente pantalla:

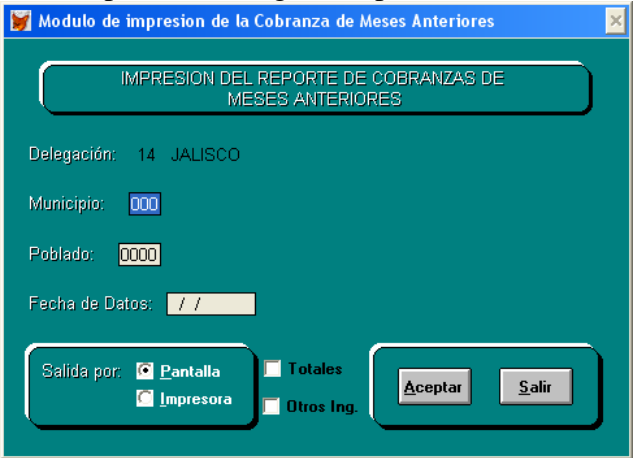

El primer dato a introducir es el número de municipio y le sigue el número de poblado. Si se desea imprimir la información de un municipio en especifico se omite el numero de poblado dejándolo en ceros (0000) y si requiere imprimir toda la información de los reportes de cobranza de meses anteriores de la delegación ambos datos deberán quedar en ceros.

La fecha de datos es la fecha a obtener la información, el formato de la fecha es día, mes y año, se debe introducir el ultimo día del mes, luego el mes y por ultimo el año con cuatro dígitos.

En Salida por tenemos dos opciones la primera es por pantalla, si seleccionamos esta opción mostrara el reporte en una pantalla como la siguiente:

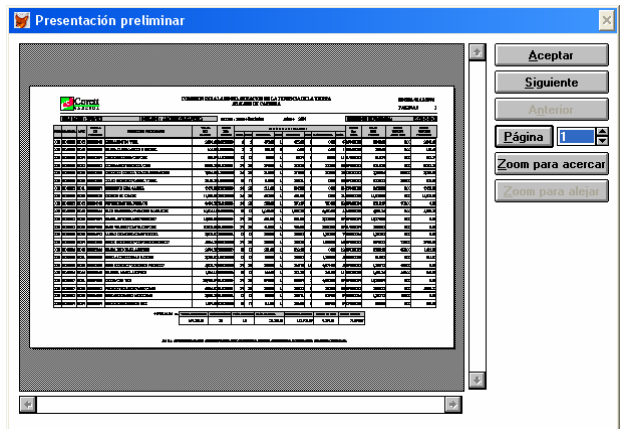

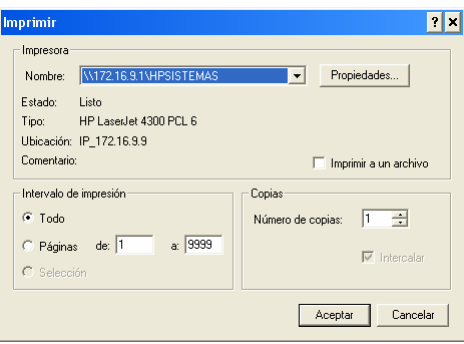

Al seleccionar la casilla de totales no imprimirá el detalle del reporte, es decir los datos, solo aparecerán los totales del reporte y la casilla de Otros Ing. imprime el reporte de Cobranza del Mes Anteriores de otros ingresos.

## **CONTRATACION**

Al seleccionar Contratación (Reporte de Regularización) aparecerá la siguiente pantalla:

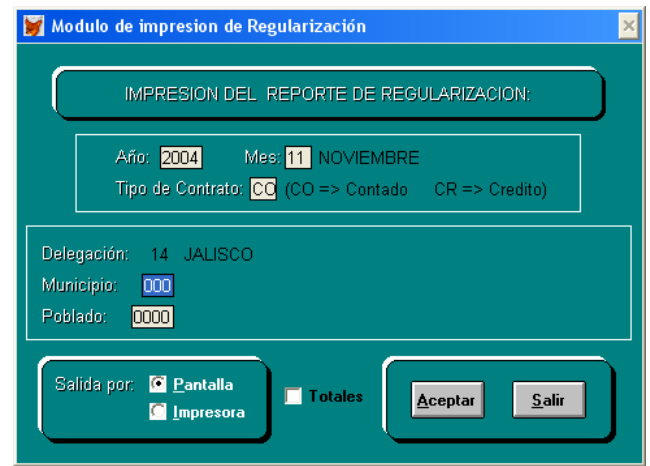

El primer dato a introducir es el año y el mes del que se quiere obtener la información, el año es de cuatro dígitos, luego el mes que es de dos dígitos y luego le sigue el tipo de contrato que puede ser crédito (CR) o contado (CO).

Luego el siguiente dato es el número de municipio y le sigue el número de poblado. Si se desea imprimir la información de un municipio en especifico se omite el numero de poblado dejándolo en ceros (0000) y si requiere imprimir todos los reportes de contratación de la delegación ambos datos deberán quedar en ceros.

En Salida por tenemos dos opciones la primera es por pantalla, si seleccionamos esta opción mostrara el reporte en una pantalla como la siguiente:

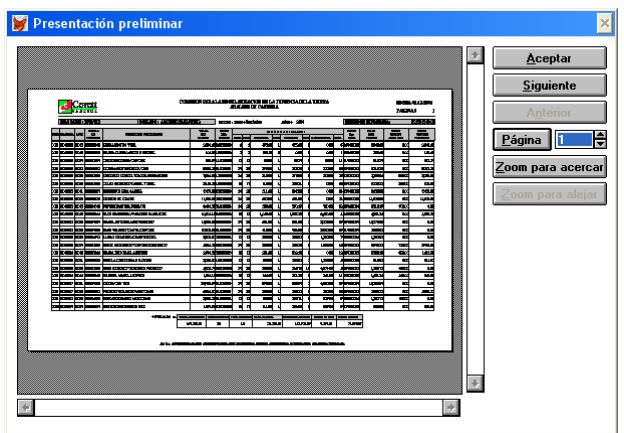

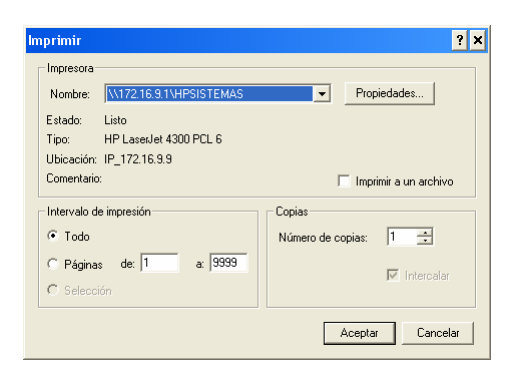

#### **CENSOS**

Al seleccionar Censos (Reporte de Censo de verificación de Uso y Posesión) aparecerá la siguiente pantalla:

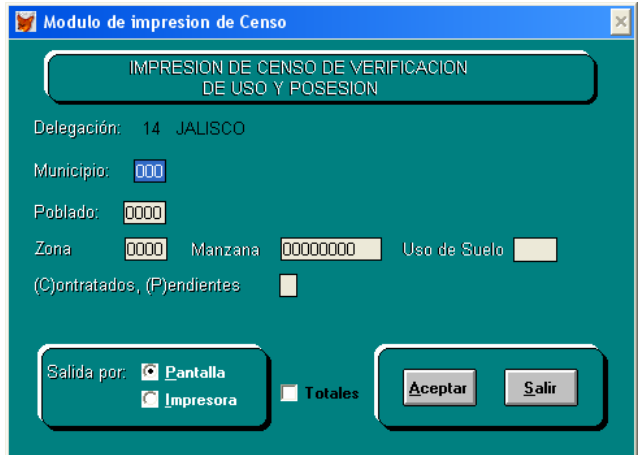

El primer dato a introducir es el número de municipio y le sigue el número de poblado. Si se desea imprimir la información de un municipio en especifico se omite el numero de poblado dejándolo en ceros (0000) y si requiere imprimir todos los censos de la delegación ambos datos deberán quedar en ceros.

También podemos obtener el reporte por número de zona y si se desean todas las zonas será a través de dejar el datos en ceros.

Así mismo podemos obtenerlo por manzana y uso de suelo, si se dejan estos datos en ceros y en blanco respectivamente obtendremos todas las manzanas y usos de suelo.

Podemos imprimir el reporte de censos de los lotes contratados introduciendo la letra "C" en el campo de contratados o pendientes, o la letra "P" para los lotes que están pendientes de contratar.

En Salida por tenemos dos opciones la primera es por pantalla, si seleccionamos esta opción mostrara el reporte en una pantalla como la siguiente:

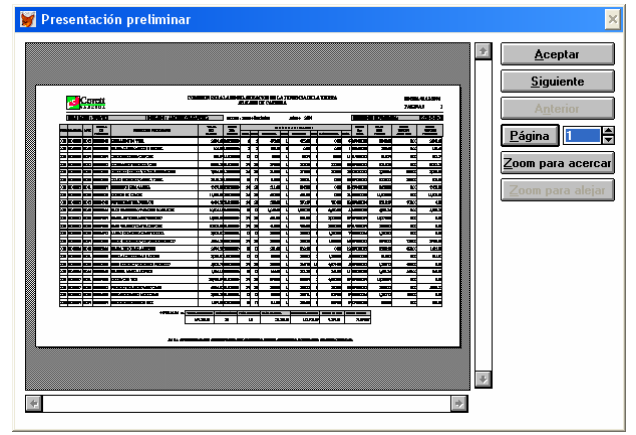

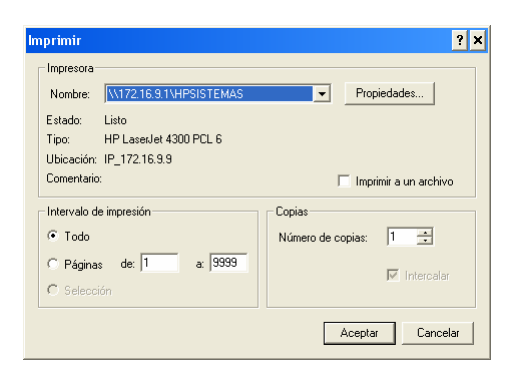

# **ESTRATEGIAS DE COMERCIALIZACIÓN**

Si seleccionamos Estrategias de Comercialización mostrara la siguiente pantalla:

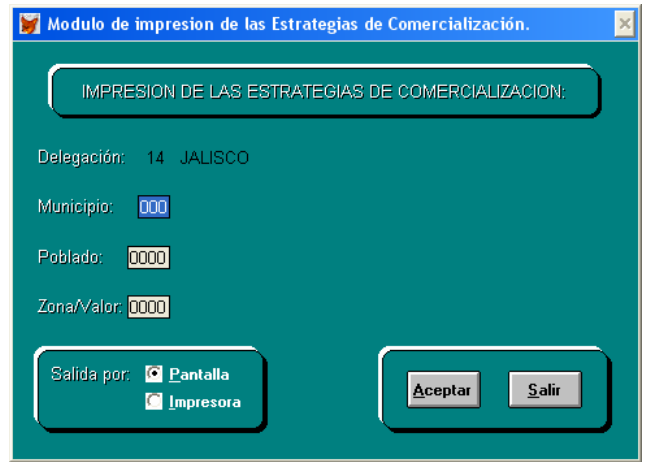

El primer dato a introducir es el número de municipio y le sigue el número de poblado. Si se desea imprimir la información de un municipio en especifico se omite el numero de poblado dejándolo en ceros (0000) y si requiere imprimir todas las estrategias de comercialización de la delegación ambos datos deberán quedar en ceros.

Luego el dato a introducir es la zona de valor, si se desean obtener las estrategias de todas las zonas de valor se deberá de dejar el dato en ceros.

En Salida por tenemos dos opciones la primera es por pantalla, si seleccionamos esta opción mostrara el reporte en una pantalla como la siguiente:

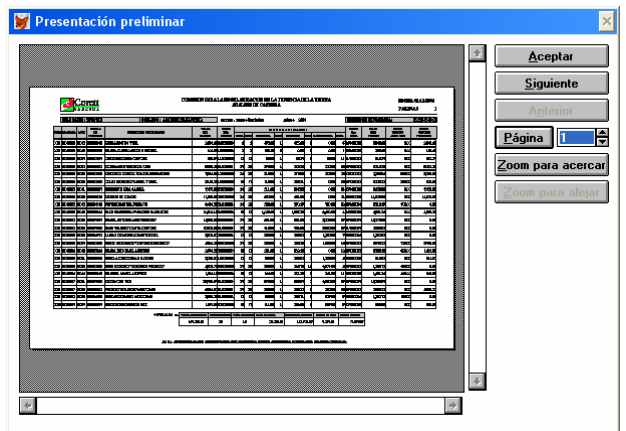

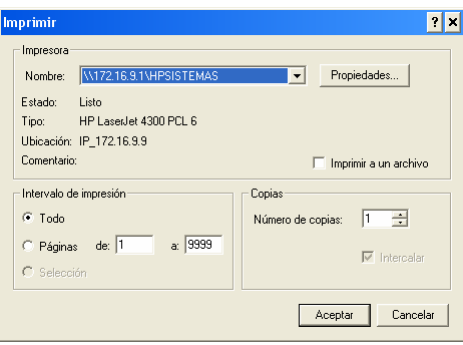

## **RECTIFICACIONES**

Si seleccionamos rectificaciones aparecerá la siguiente pantalla:

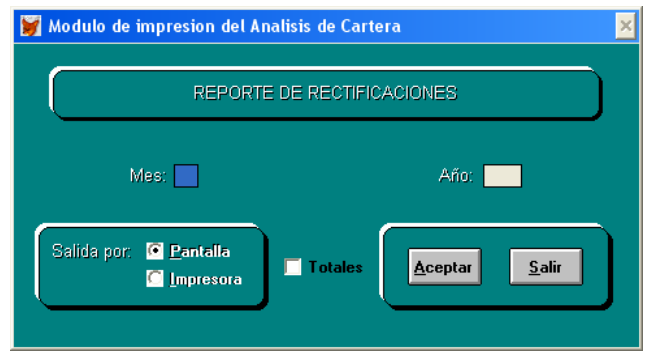

El primer dato a introducir es el mes y le sigue el año del que se quiere obtener la información, el mes que es de dos dígitos y el año es de cuatro dígitos.

Luego el siguiente dato es el número de municipio y le sigue el número de poblado. Si se desea imprimir la información de un municipio en especifico se omite el numero de poblado dejándolo en ceros (0000) y si requiere imprimir todos los reportes de rectificaciones de la delegación ambos datos deberán quedar en ceros.

En Salida por tenemos dos opciones la primera es por pantalla, si seleccionamos esta opción mostrara el reporte en una pantalla como la siguiente:

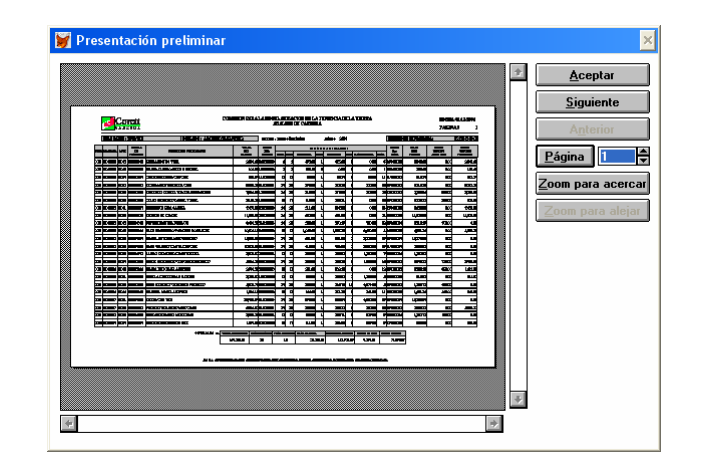

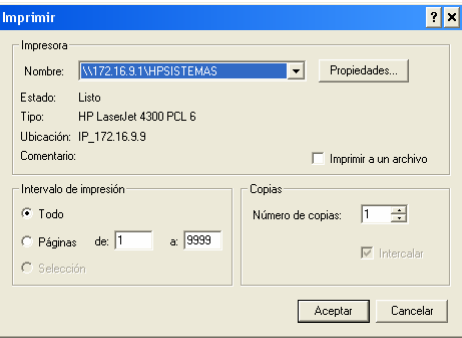

## **DISTRIBUCION**

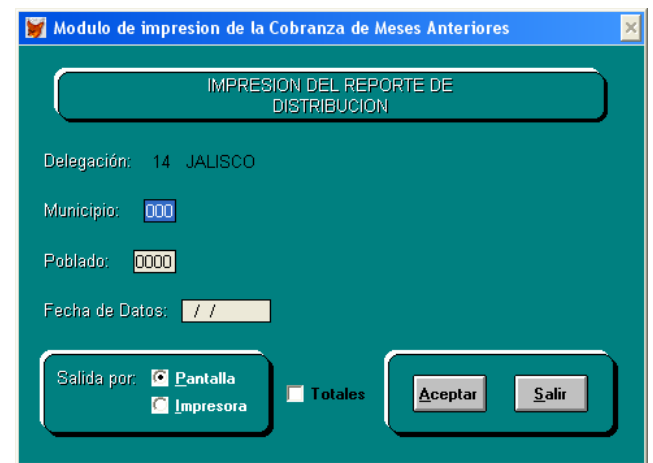

Al seleccionar Distribución mostrará la siguiente pantalla:

El primer dato a introducir es el número de municipio y le sigue el número de poblado. Si se desea imprimir la información de un municipio en especifico se omite el numero de poblado dejándolo en ceros (0000) y si requiere imprimir toda la información de los reportes de distribución de la delegación ambos datos deberán quedar en ceros.

La fecha de datos es la fecha a obtener la información, el formato de la fecha es día, mes y año, se debe introducir el ultimo día del mes, luego el mes y por ultimo el año con cuatro dígitos.

En Salida por tenemos dos opciones la primera es por pantalla, si seleccionamos esta opción mostrara el reporte en una pantalla como la siguiente:

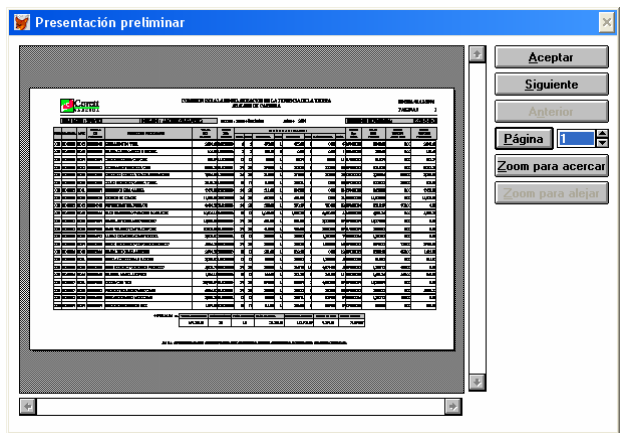

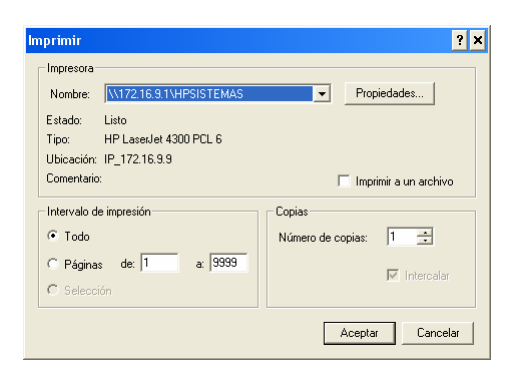

## **HISTORICO**

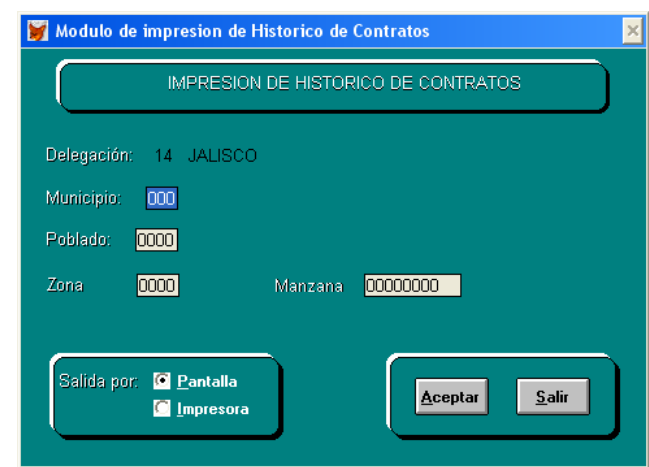

Al seleccionar Histórico visualizara la siguiente pantalla:

El primer dato a introducir es el número de municipio y le sigue el número de poblado. Si se desea imprimir la información de un municipio en especifico se omite el numero de poblado dejándolo en ceros (0000) y si requiere imprimir todos los históricos de la delegación ambos datos deberán quedar en ceros.

También podemos obtener el reporte por número de zona y si se desean todas las zonas será a través de dejar el datos en ceros.

Así mismo podemos obtenerlo por manzana y uso de suelo, si se dejan estos datos en ceros y en blanco respectivamente obtendremos todas las manzanas y usos de suelo.

Podemos imprimir el reporte de censos de los lotes contratados introduciendo la letra "C" en el campo de contratados o pendientes, o la letra "P" para los lotes que están pendientes de contratar.

En Salida por tenemos dos opciones la primera es por pantalla, si seleccionamos esta opción mostrara el reporte en una pantalla como la siguiente:

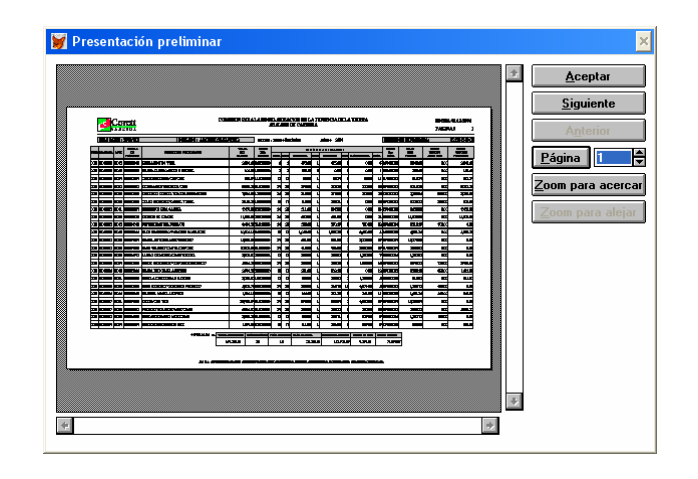

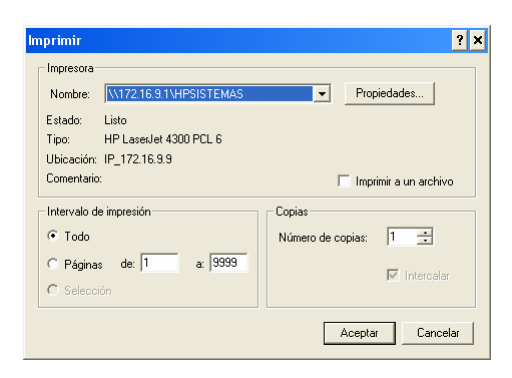

## **MOVIMIETO DE SALDOS**

Si seleccionamos Movimiento de Saldo aparecerá la siguiente pantalla:

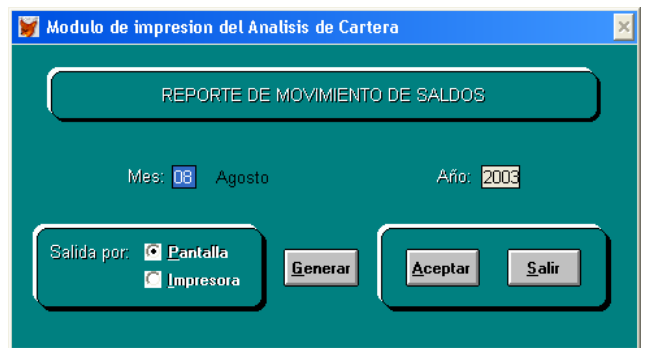

El primer dato a introducir es el mes y le sigue el año del que se quiere obtener la información, el mes que es de dos dígitos y el año es de cuatro dígitos.

Luego hay que oprimir el botón Generar para realizar el calculo de los movimientos que han tenido los saldos.

En Salida por tenemos dos opciones la primera es por pantalla, si seleccionamos esta opción mostrara el reporte en una pantalla como la siguiente:

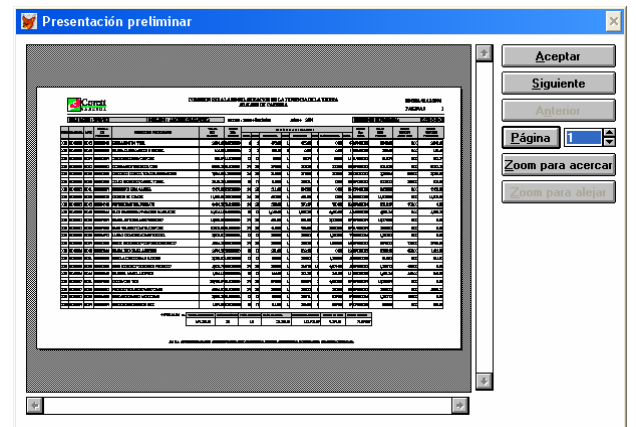

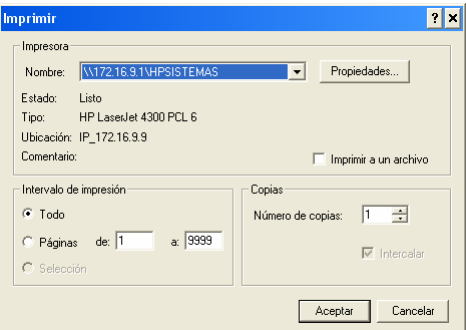

## **MOVIMIENTO DE CARTERA**

Al seleccionar Movimiento de Cartera se visualizará la siguiente pantalla:

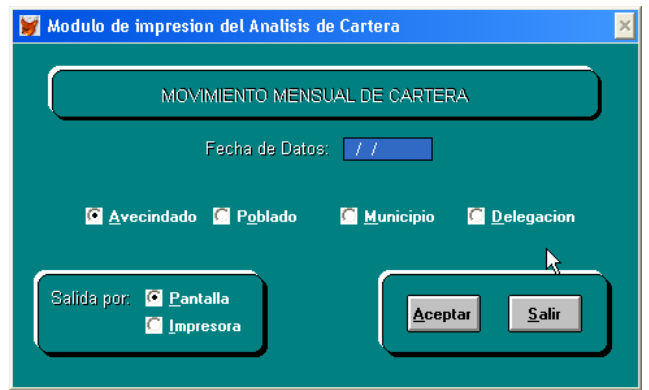

La fecha de datos es la fecha a obtener la información, el formato de la fecha es día, mes y año, se debe introducir el ultimo día del mes, luego el mes y por ultimo el año con cuatro dígitos.

Podemos imprimir el reporte a nivel de Avecindado, Poblado, Municipio o Delegación, seleccionándolos respectivamente.

En Salida por tenemos dos opciones la primera es por pantalla, si seleccionamos esta opción mostrara el reporte en una pantalla como la siguiente:

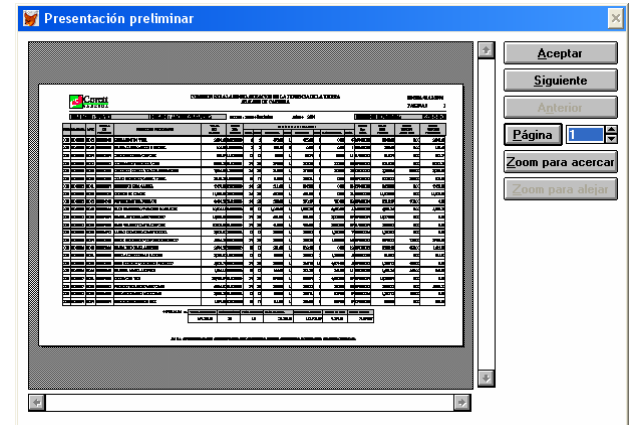

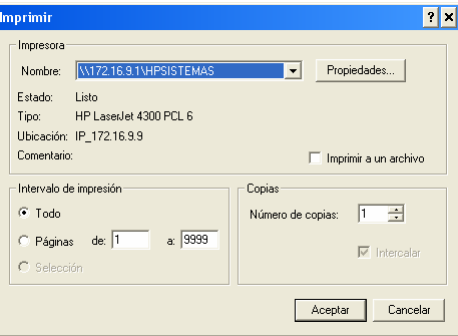

#### **CONSOLIDADO DE ANALISIS DE CARTERA**

Modulo de impresion del Analisis de Cartera CONSOLIDADO DE ANALISIS DE CARTERA Fecha de Datos: 777 **Q** Poblado Municipio **C** Delegacion Imprimir Historicos Salida por: C Pantalla  $S$ ali $\sqrt{2}$ Aceptar **C** Impresora

La fecha de datos es la fecha a obtener la información, el formato de la fecha es día, mes y año, se debe introducir el ultimo día del mes, luego el mes y por ultimo el año con cuatro dígitos.

Podemos imprimir el reporte a nivel de Poblado, Municipio o Delegación, seleccionándolos respectivamente. También podemos Imprimir de Fechas pasadas seleccionando la casilla de verificación de Imprimir Históricos.

En Salida por tenemos dos opciones la primera es por pantalla, si seleccionamos esta opción mostrara el reporte en una pantalla como la siguiente:

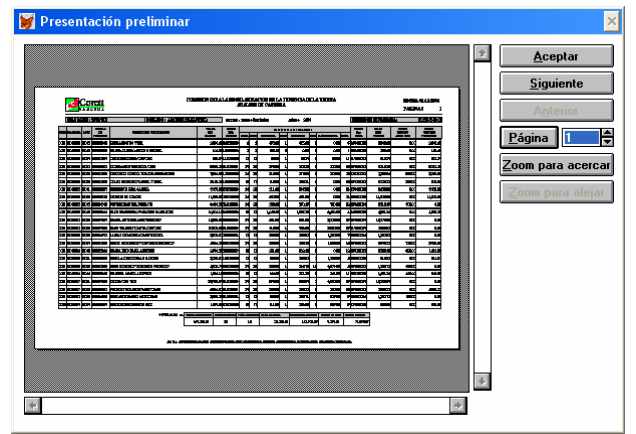

La segunda opción en salida por es por impresora al seleccionar esta opción mostrara la pantalla de impresión en la cual podemos seleccionar que imprima todo o ciertas páginas e incluso seleccionar la impresora que se usara o cambiar las propiedades de la misma, la pantalla es la siguiente:

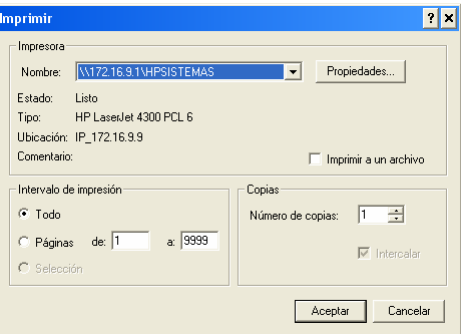

Si se selecciona Consolidado de Análisis de Cartera aparecerá la siguiente pantalla:

## **CONTROL DE FOLIOS**

Modulo de impresion del Analisis de Cartera  $\times$ CONTROL DE FOLIOS Solicitud **Q** Disponibles Rectificaciones Recibos No Disponibles **E** Pagares Salida por: C Pantalla Aceptar  $\underline{\mathsf{S}}$ alir Impresora

Para emitir el reporte de Control de Folios primero hay que seleccionar el tipo de documento, el cual puede ser : Solicitud, Rectificaciones, Recibos o Pagares y después seleccionar si deseamos imprimir los que están Disponibles o No Disponibles.

En Salida por tenemos dos opciones la primera es por pantalla, si seleccionamos esta opción mostrara el reporte en una pantalla como la siguiente:

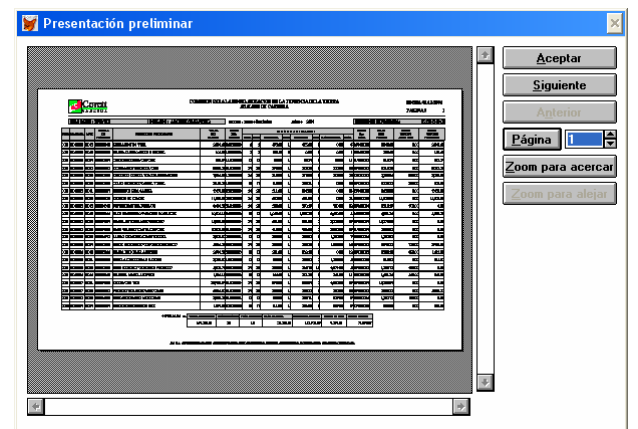

La segunda opción en salida por es por impresora al seleccionar esta opción mostrara la pantalla de impresión en la cual podemos seleccionar que imprima todo o ciertas páginas e incluso seleccionar la impresora que se usara o cambiar las propiedades de la misma, la pantalla es la siguiente:

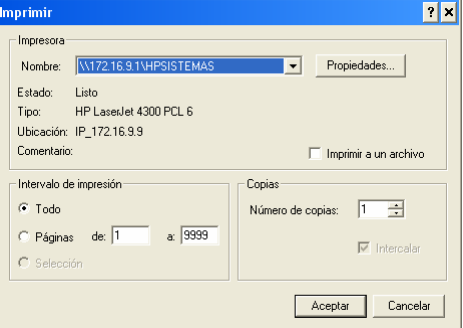

El botón Aceptar muestra o imprime el reporte, según se selecciono en la opción de Salido por, y el botos Salir cierra esta pantalla y nos regresa a la pantalla principal.

Al seleccionar Control de Folios se visualizará la siguiente pantalla: